## **Quick Reference Guide**

#### **Accessing Banner**

 Log on using your unique **User Name** and **Password**.

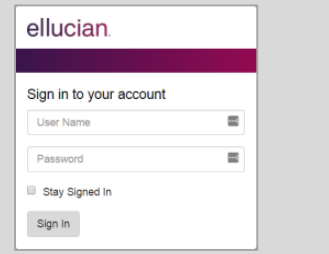

## **1) About the Landing Page**

 The always present unified menu panel gives you access to the:

- **Menu** icon: Toggle to display or hide the icon names.
- **Dashboard** icon: Click to return to the Landing Page from any page.
- **Applications** icon: View Banner, My Banner, and Banner Self-Service menus and select pages.
- • **Search** icon: Find pages or forms using key words or the seven letter identifier. Results display after entering three characters.
- • **Recently Opened** icon: View a list of recently opened pages and forms. The number on the folder shows a count of opened pages.
- **Help** icon: View online help for Banner 9 administrative applications. The **Help** icon is active only when a page is open.
- **Sign Out** icon: Click to log out of the application.

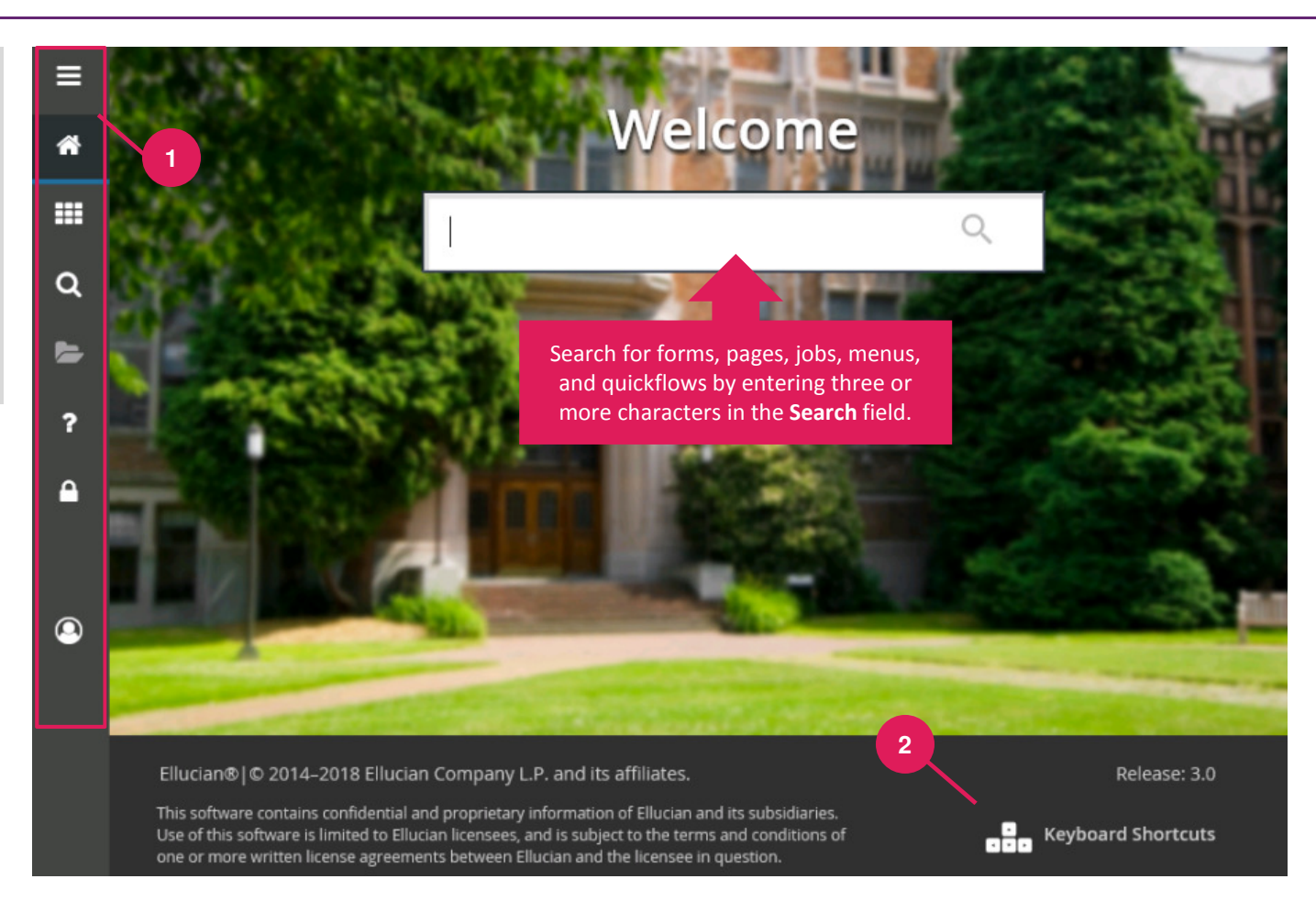

## **2) Viewing Keyboard Shortcuts**

 Click the link to see a list of keyboard shortcuts used to navigate the landing page. With the exception of **Sign Out**, use these keyboard shortcuts like a toggle switch to open and close the specific page element.

**Display Applications**: Ctrl+M **Display Recently Opened Items**: Ctrl+Y**Display Dashboard**: Ctrl+Shift+X

**Help**: Ctrl+Shift+L **Search**: Ctrl+Shift+Y**Sign Out**: Ctrl+Shift+F

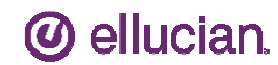

# **Getting Started with Banner 9: Navigating Pages**

## **Quick Reference Guide**

**1) Key Block and Page Header**  Only the page's key block displays initially. Enter required information, then click **Go** to activate the page.

The page header provides easy access to key functions including:

- **<sup>X</sup>** icon: Close the page
- **ADD** / **RETRIEVE** icons: Used with Banner Document Management.
- **RELATED** icon: Displays a list of pages related to the open page. Select from the list or **Search** for a specific page.
- **TOOLS** icon: Perform standard actions and options for the page currently displayed (formerly the **Options** menu in Banner 8.)

### **2) Page Elements**

 The key block collapses and **Go**is replaced with **Start Over** (formerly **Rollback** in Banner 8).

- **Tabs**: Organize information by content area. Tabs are active unless grayed out.
- **Sections**: Known as blocks in Banner 8, sections (denoted by gray bars) provide details about the ID/Code in the key block. When active, actions such as **Insert**, **Delete**, **Copy**, and **Filter** can be performed. Note: If Supplemental Data Engine is enabled, a **More Information** icon displays.

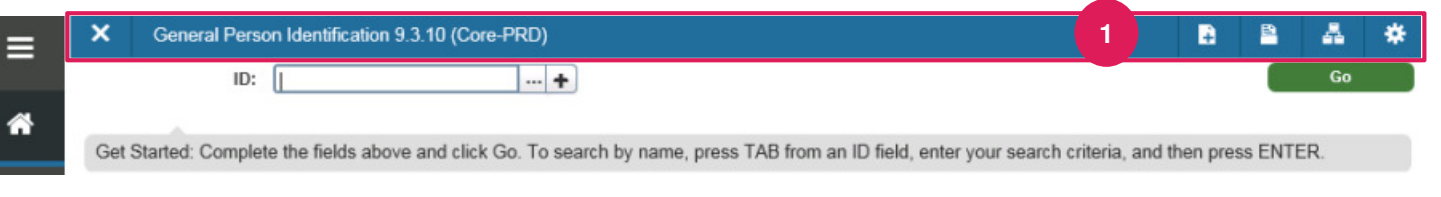

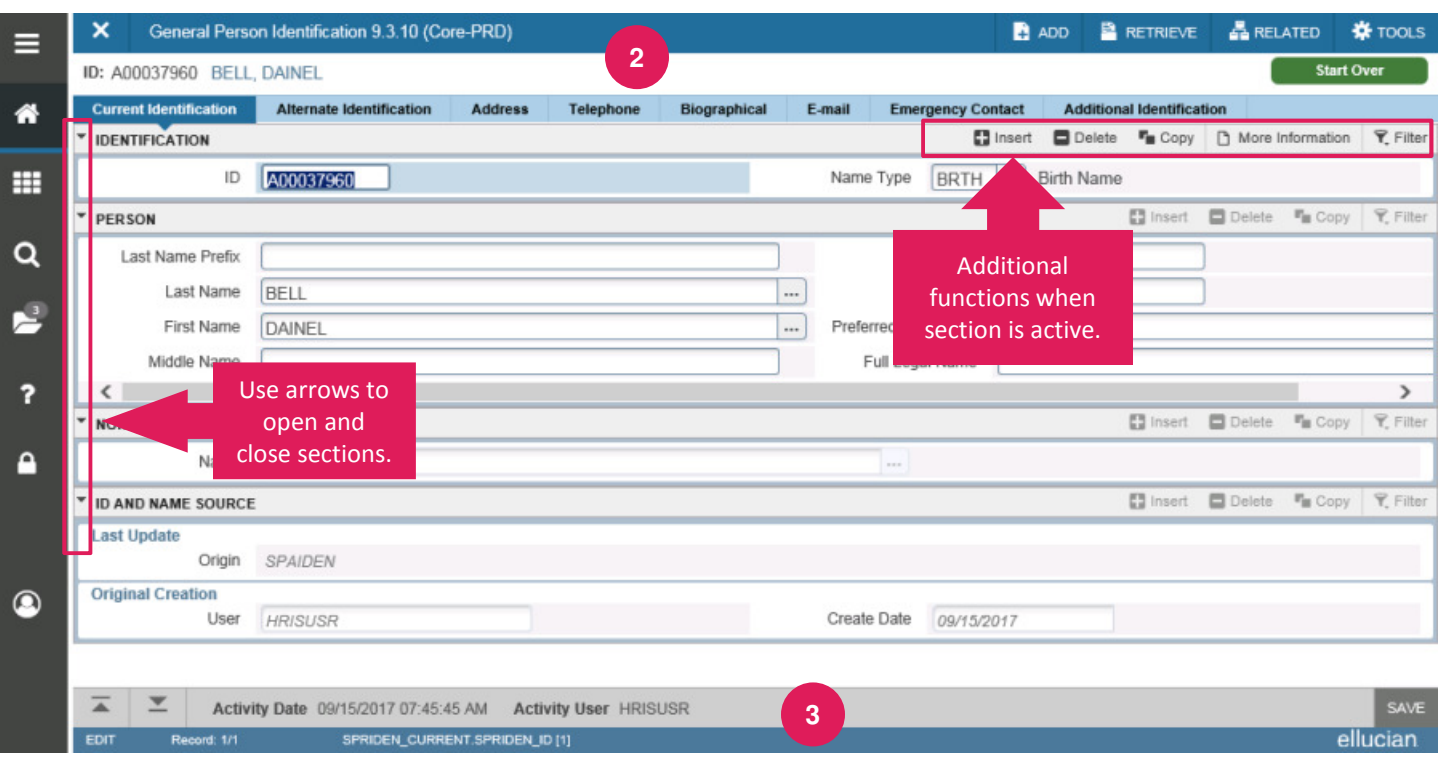

### **3) Page Footer**

The page footer provides access to additional navigation tools and information.

- **Next Section** / **Previous Section** icons: Known as **Previous Block** or **Next Block** in Banner 8, use these icons to move between sections or tabs on a page.
- **Save** icon: A major difference between Banner 8 and Banner 9, the **Save** button is located at the bottom of the page.
- •**Record Count**: Indicates the number of records displayed.
- **Table/Field Name**: Displays at the very bottom of the page for quick reference.

#### **Performing a Lookup**

 The **Lookup** icon allows you to quickly search for a value for a field. Note that not all fields have **Lookup** icons.

1. Click the **Lookup** icon in the selected field.

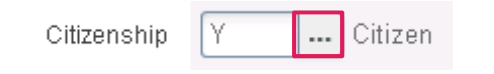

- 2. A list of values displays. To narrow the results, type a value in the **Criteria** field, then press **Enter**.
- 3. To return a value to the selected field, highlight the correct value and click **OK**. Or, double-click on the correct value to return it to the field.

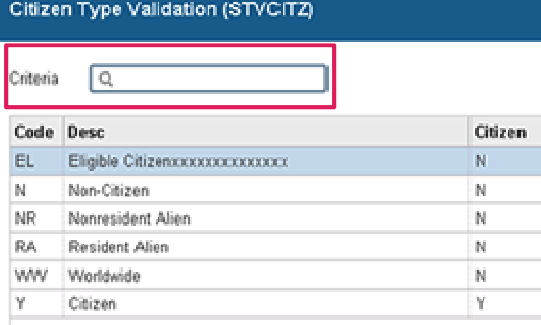

#### **Filtering Data**

You can query data in a section by clicking the active **Filter** icon in the section header. Note that in some cases, when you click the **Lookup** icon, you will be presented with the Filter window as well. There are two filter types: Basic and Advanced.

**Basic Filter** (default): Use the **Basic Filter** to specify search criteria using pre-defined search fields.

- 1. In the fields that display, enter or select a value for each field on which you want to search. To return all records in the system, just click **Go** without entering any filter criteria, You may add basic operators when entering data in text fields (see below).
- 2. Click **Go** to display the results.
- 3. Click the **Filter Again** button (on the **Search Results** window) to further refine your search.

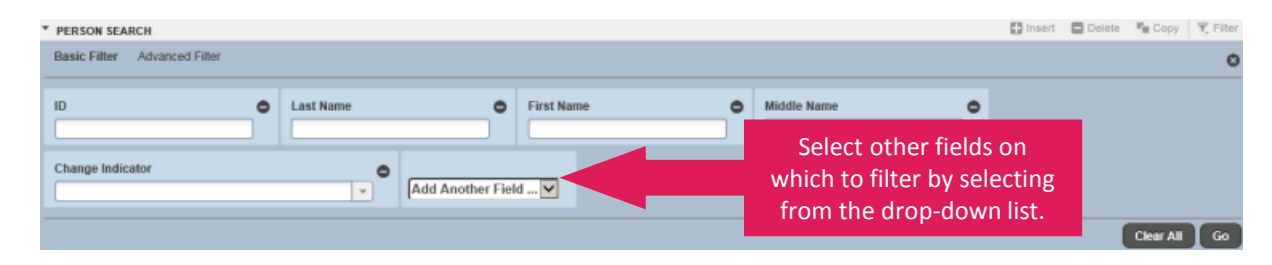

#### **Notes**

- Remove search fields by clicking the **Minus Sign**  icon associated with the field or click the **Clear All** button.
- Add search fields by selecting from the **Add Another Field** drop-down list.
- Add operators, or wildcards, when entering values into text fields. If you enter operators here and click the **Advanced Filter** link, the operators are retained. This works in reverse as well: Enter operators on the **Advanced Filter** window and click the **Basic Filter**link and all operators are retained.

#### **Sample Operator Conventions**

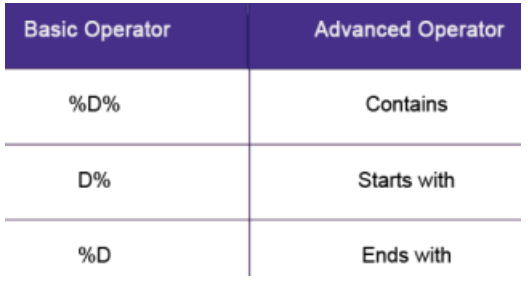

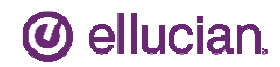

### **Filtering Data, continued**

**Advanced Filter**: Use the **Advanced Filter** to specify filter data using SQ type operators.

- 1. For each field on which you want to search, click the **Operator** drop-down arrow and select the appropriate operator. The available operators depend on the type of field selected (numeric, alphanumeric, date, check box, or other).
- 3. Enter a value for the field you selected (in the blank field to the right of the **Operator** field).
- 4. Repeat steps 1 3 until all filter criteria are entered.
- 5. Click **Go** to display the results.
- 6. Click the **Filter Again** button (on the **Search Results** window) to refine your search results.

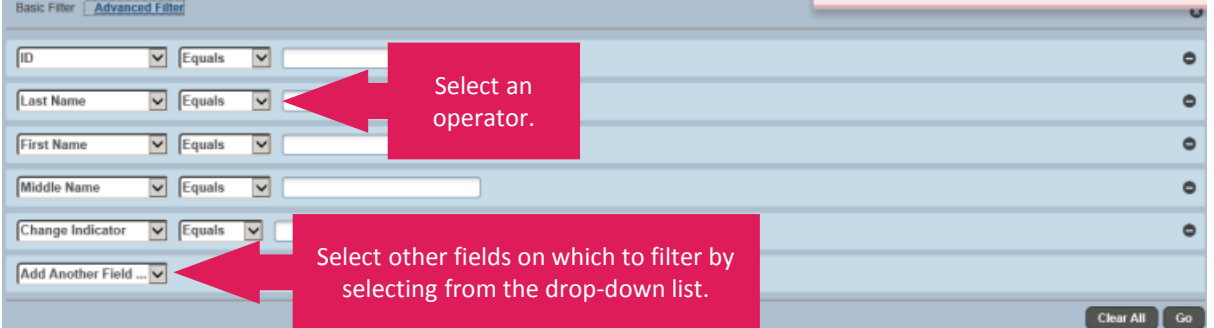

#### **Notes**

- Remove search fields by clicking the **Minus Sign** icon associated with the field or click the **Clear All** button.
- •Add search fields by selecting from the **Add Another Field** drop-down list.
- If you enter operators here and click the **Basic Filter** link, the operators are retained. This works in reverse as well.

#### **Searching for an Person**

 Provided you know the name of the person, there is another person search option.

- 1. Click in the **ID** field and press **Tab** on your keyboard.
- 2. In the blank field that displays, enter the person's last name. Press **Tab** again.
- 3. The **ID and Name Extended Search**  window displays. You can narrow your search results by entering additional information in the fields provided.
- 4. Click the **Press to See Results** button.
- 5. Select the correct record, then click **OK**.

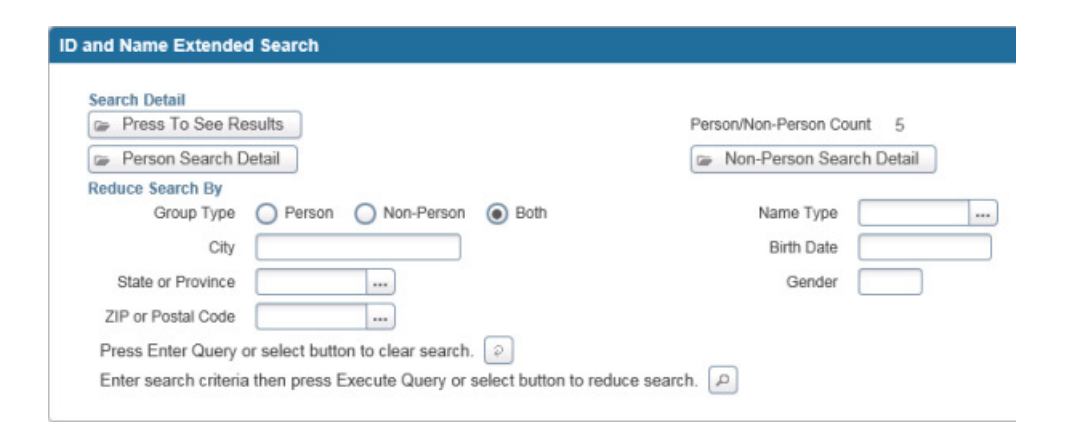

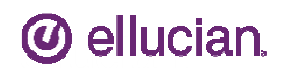

## **Quick Reference Guide**

### **About QuickFlows**

QuickFlows are groups of forms or pages that launch in a specific order. You can define the name of the QuickFlow, the pages to include, and the order in which they should open.

At this time, the pages used in a QuickFlow must be of a singe technology type (either Banner 8 INB or Banner 9 Administrative Application with a platform type of ADMJF). Otherwise, the QuickFlow will not execute properly.

The **Search** field on the Landing Page has been modified so that you can search for and access QuickFlows.

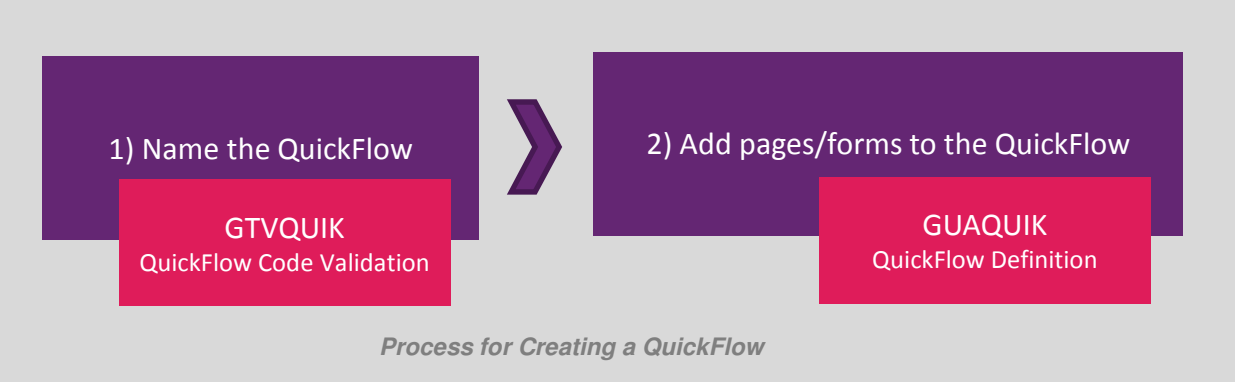

#### **Naming a QuickFlow**

- 1. Access the QuickFlow Code Validation page (GTVQUIK).
- 2. Click **Insert** to create a blank record.
- 3. Enter a **Code** name for your QuickFlow.
- 4. Enter a **Description**.
- 5. Click **Save**.

#### **Adding Pages to a QuickFlow**

- 1. Access the QuickFlow Definition page (GUAQUIK).
- 2. Enter the **QuickFlow** code, then click **Go**.
- 3. Enter the seven-letter page identifier in the **Current Form** field. Enter the pages in the order you want them to display.
- 4. Repeat step 3 until all pages required for the QuickFlow are entered.
- 5. Click **Save**.

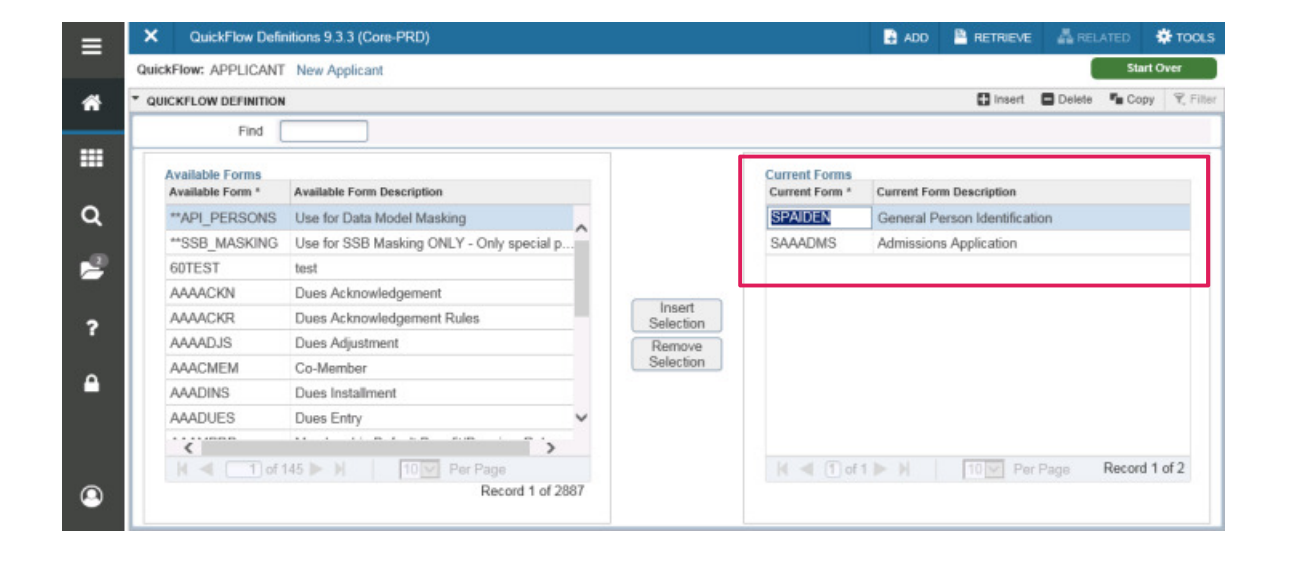

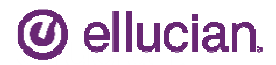